# Macmillan Online Grants Portal – User Guide

This guide will take you through the applications process for a Macmillan Grant, highlighting any recent changes to the system.

There is also a Troubleshooting section at the end with potential fixes for various errors that you may experience when using the portal.

# Registering for the Portal

Use the following link and select 'sign up now': - Https://direct-grants.macmillan.org.uk

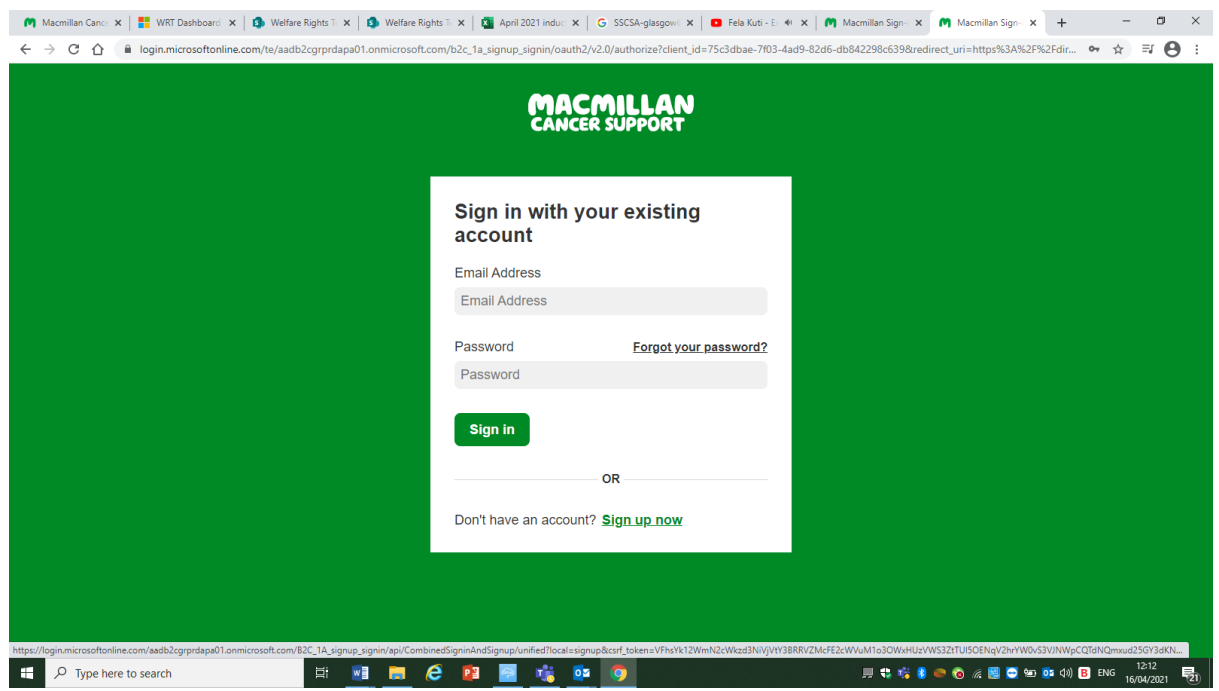

You should then see the following page.

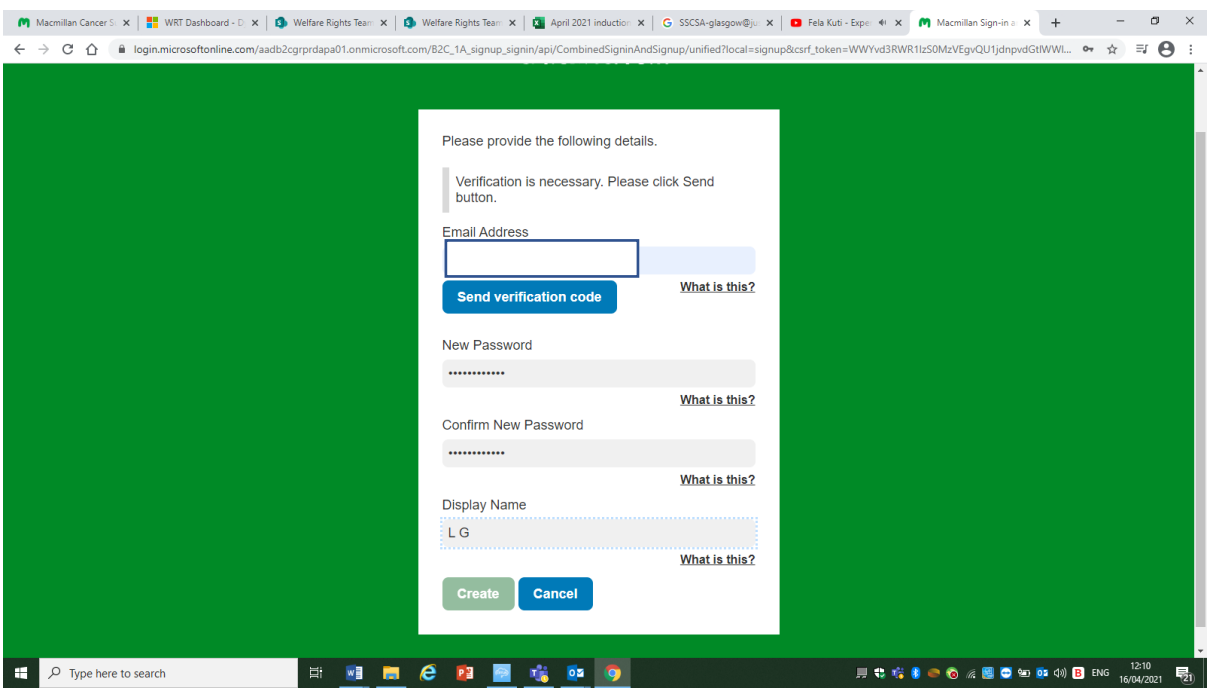

Complete the information on this page and left click on 'Send verification code'

You will receive a verification code to the email address you have provided. The email you receive will be sent by Microsoft and will look like the email below. If this email is not in your inbox, then please check your junk folder.

**From:** Microsoft on behalf of AADB2C-GR-PRD-APA-01 [<msonlineservicesteam@microsoftonline.com>](mailto:msonlineservicesteam@microsoftonline.com) **Date:** 16 April 2021 at 12:11:19 BST **To: Subject: AADB2C-GR-PRD-APA-01 account email verification code**

# Verify your email address

Thanks for verifying your account!

**Your code is: 767097**

Sincerely,

*AADB2C-GR-PRD-APA-01*

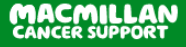

Input the verification code into the grants portal.

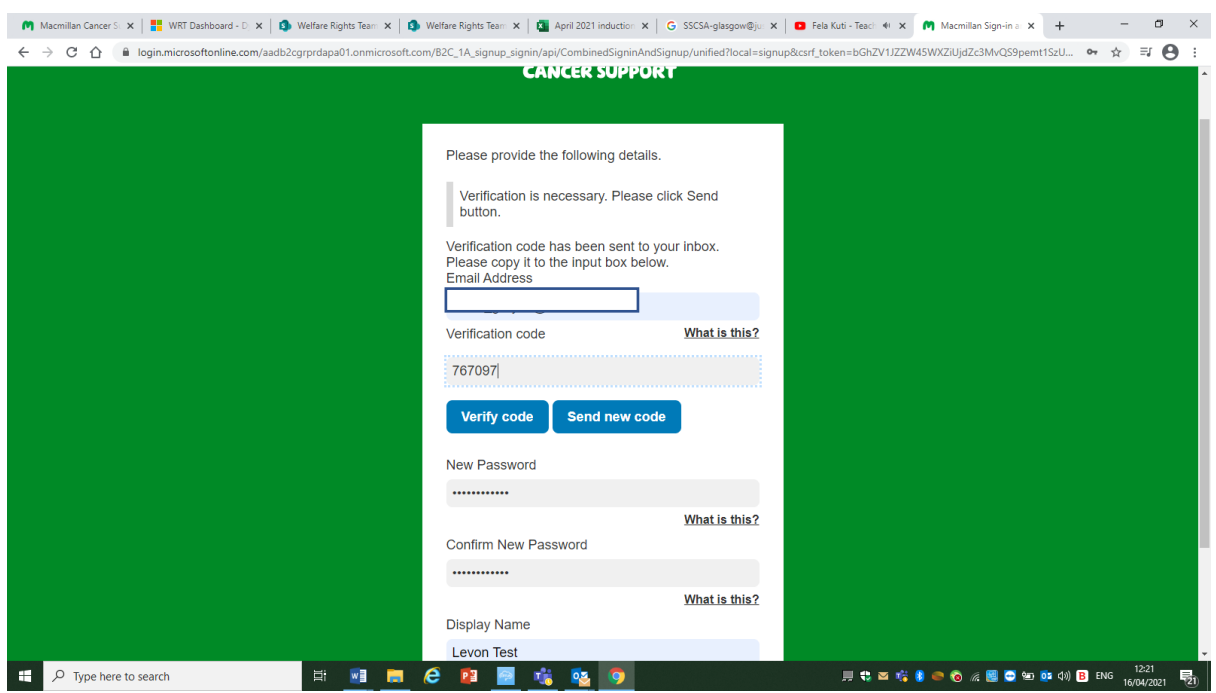

Once you have clicked on verify code, the portal will then allow you to create your account. Click create as shown on the screen shot below.

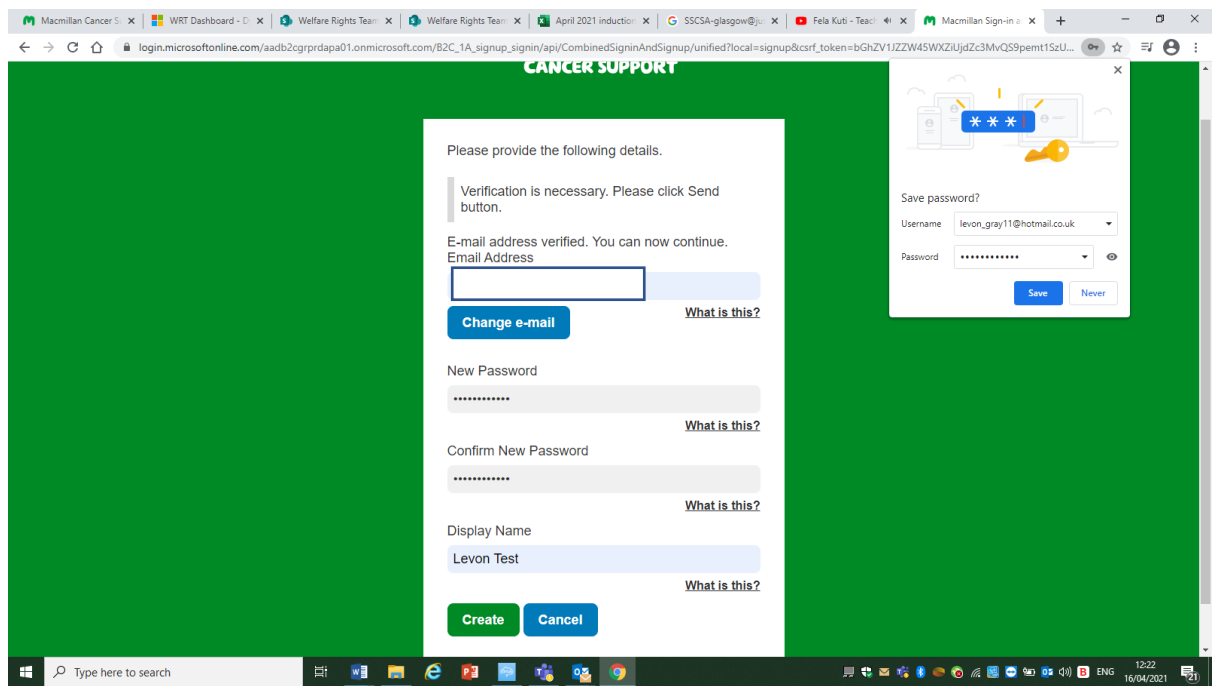

You should see the following screen.

#### **ACMILI**

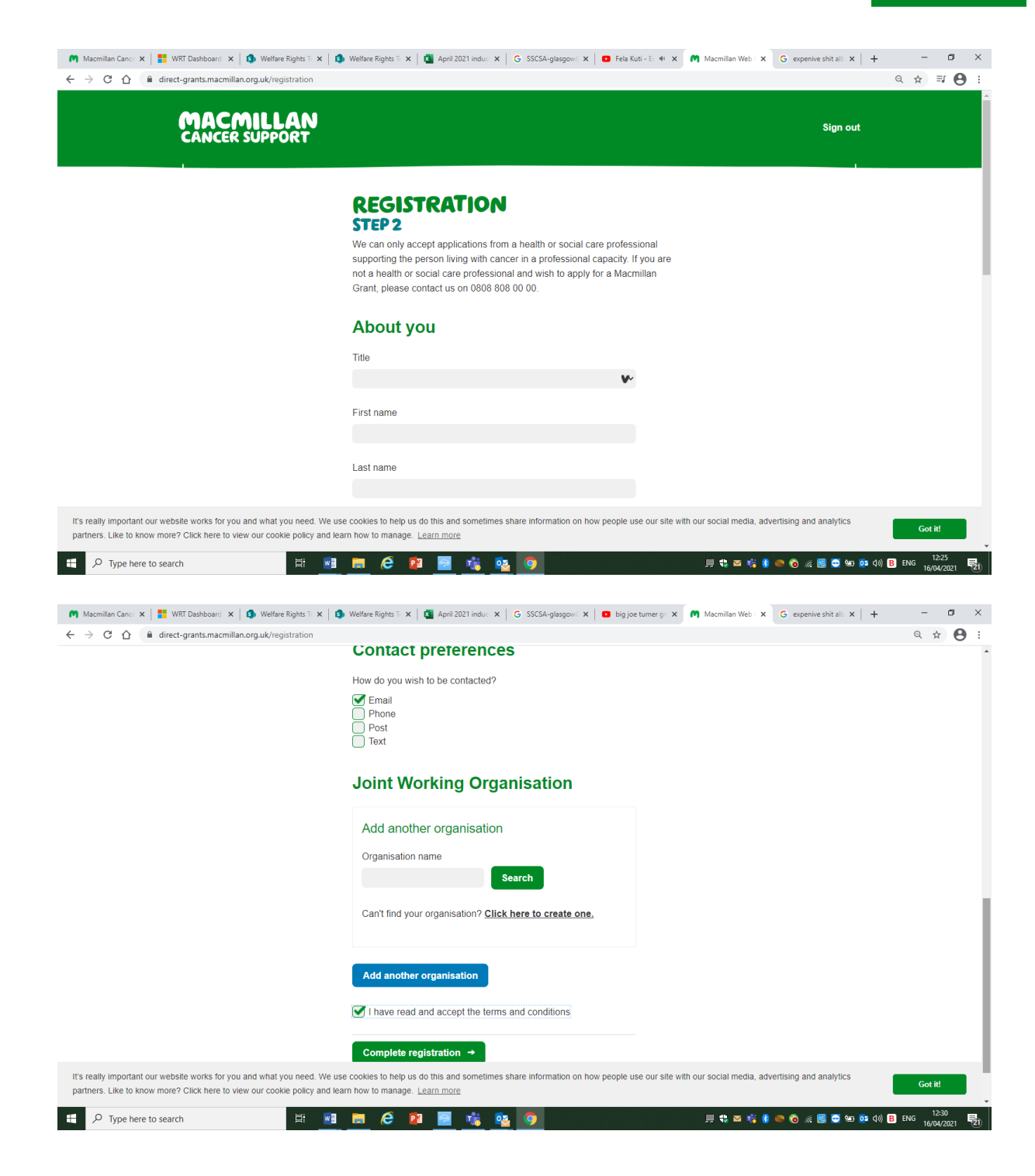

Complete all sections of Registration – Step 2 screen. Once completed, click on complete registration.

You should see the following screen. This is your dashboard and you will now be able to make Macmillan Grant applications for your clients/patient.

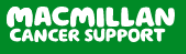

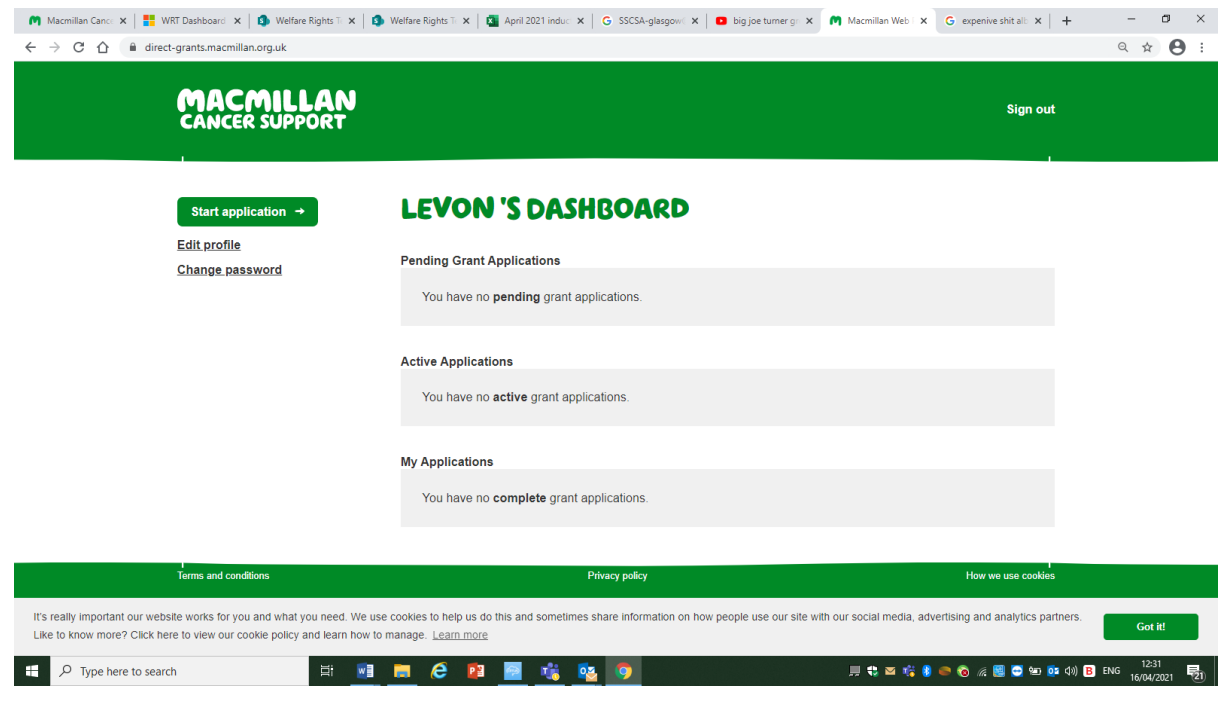

# The Grants Dashboard

The dashboard is where you can check the progress of a Macmillan Grant application, or start a new application.

As you can see from the screenshot below, there have been no changes made to the dashboard.

The 'Active Applications' section of the dashboard will show the status of your Direct Grant application. The status of the application can be:

- submitted
- processing
- pending info (you should receive an email from WRTMacmillanGrants@macmillan.org.uk advising you on the information that is missing from the grant application)
- assessed

The 'My Applications' section of the dashboard allows you to see applications that have been assessed and the decision that was made on the application. The status will either be:

- accepted
- rejected

You can also see the aplication name which includes the cancer patients name and the grant refernece number, the date that the grant was submitted and the amount awarded.

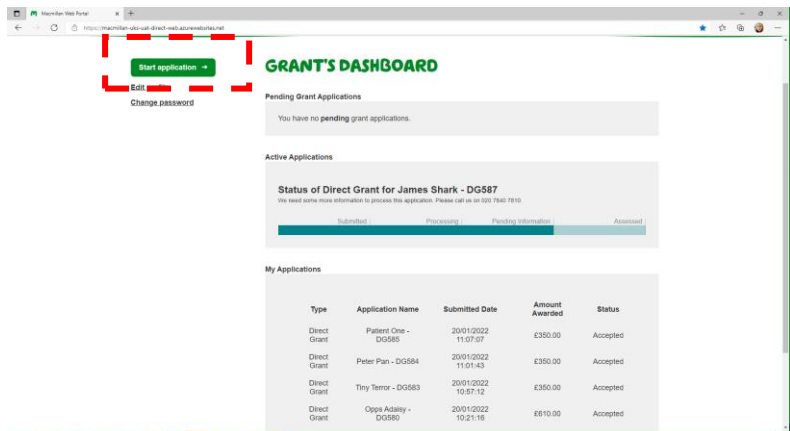

To make a new application for a client, please click on 'Start application' on the top left hand corner.

# Starting a new Macmillan Grant application

Below you can find more information about the steps in the Macmillan Grant application process

- 1. Consent and eligbility
- 2. Patient details
- 3. Request details
- 4. Payment details
- 5. Other services
- 6. Keep in touch
- 7. Submission

## Consent and eligibility

When starting a new application, the first page of the application you need to complete is the consent and eligibility page.

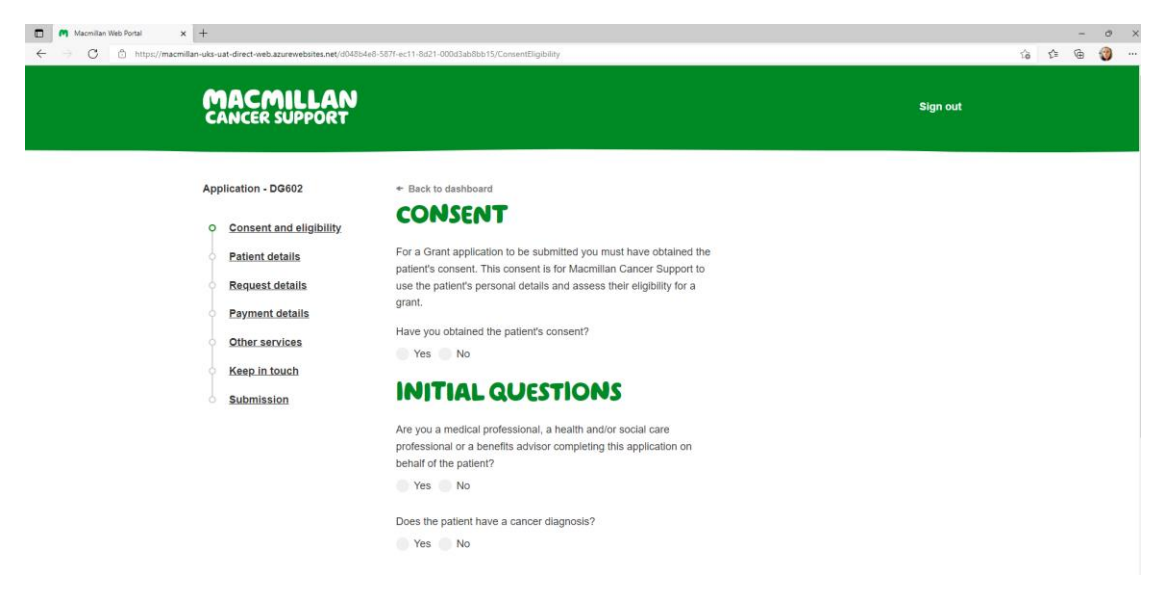

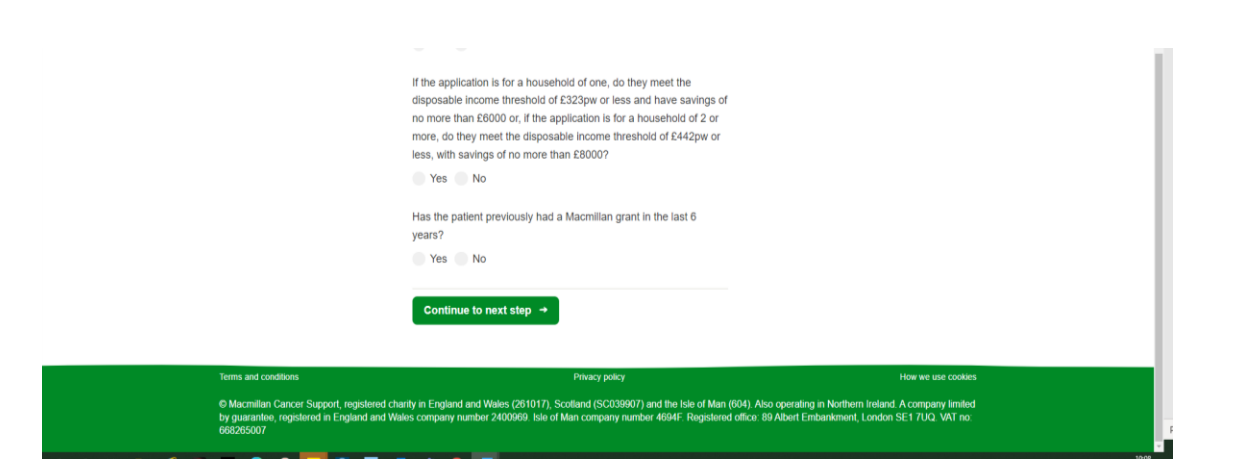

The first question the portal will ask is, 'Have you obtained the patients consent?'. If the answer to this question is no, then you will not be able to proceed with the application. We need the consent of the patient before we are able to use their personal details to assess their eligibility for a grant.

You will then be asked if you are a medical professional, a health and/or social care professions or a welfare benefits adviser completing the application on behalf of the patient. If you answer no to this question, you will be unable to proceed any further.

The next questions relate to the patient and if they meet the criteria to be eligible for a Macmillan Grant.

#### Medical criteria

#### Does the patient have a cancer diagnosis?

If the answer to this is:

- No. You will be unable to proceed with the application. In the past Macmillan would award grants for borderline conditions. This is no longer the case.
- Yes. You can proceed with the application. You will no longer have to attach medical evidence to your Macmillan Grant application. Macmillan do not need information regarding the cancer type, prognosis, treatment, or impact of cancer and treatment to be able to process a grant application.

## Financial criteria

If the application is for a household of one, do they meet the disposable income threshold of:

- £323 per week or less and have savings of no more than £6000 for a single household?
- £442 per week or less, with savings of no more than £8000 for a household of 2 or more?

If the client answer to this question is:

- No. You will be unable to proceed with the application.
- Yes. You will no longer be required to add information relating to the patient's income and expenditure to submit a grant application. The patient will either meet the financial criteria or they won't.

The last question on the consent and eligibility page asks if a grant has been awarded within the last 6 years. If the patient has received a grant within this period, then Macmillan would not be able to award a secondary grant.

If you answer no to any of the questions above, you will see the following messages above the questions you have answered.

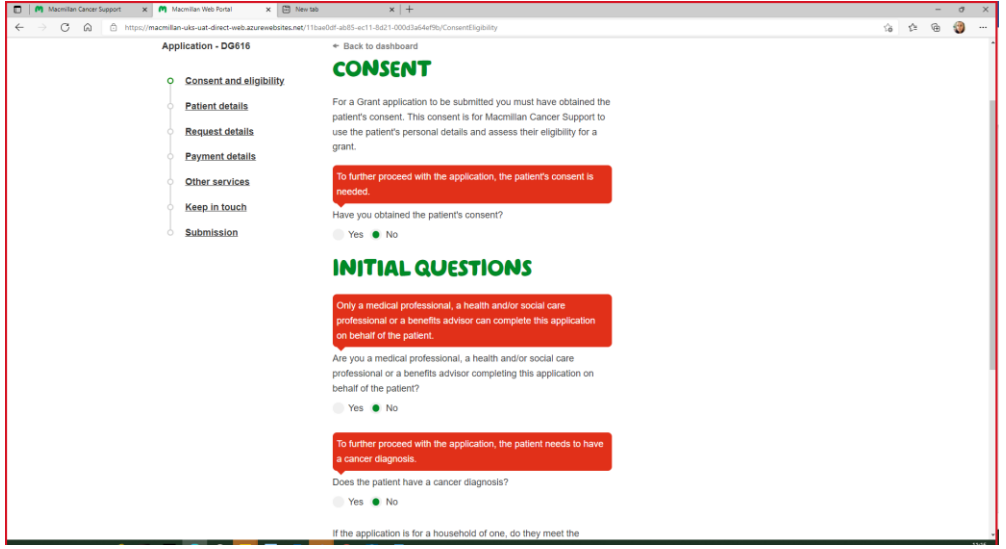

#### Patient Details

In this section of the application please include the patient's details such as:

- first name
- surname
- email address
- telephone number
- postal address (start by entering the patient's post code and the system will list the addresses for that postcode, and you would select the correct address from the list provided)
- date of birth

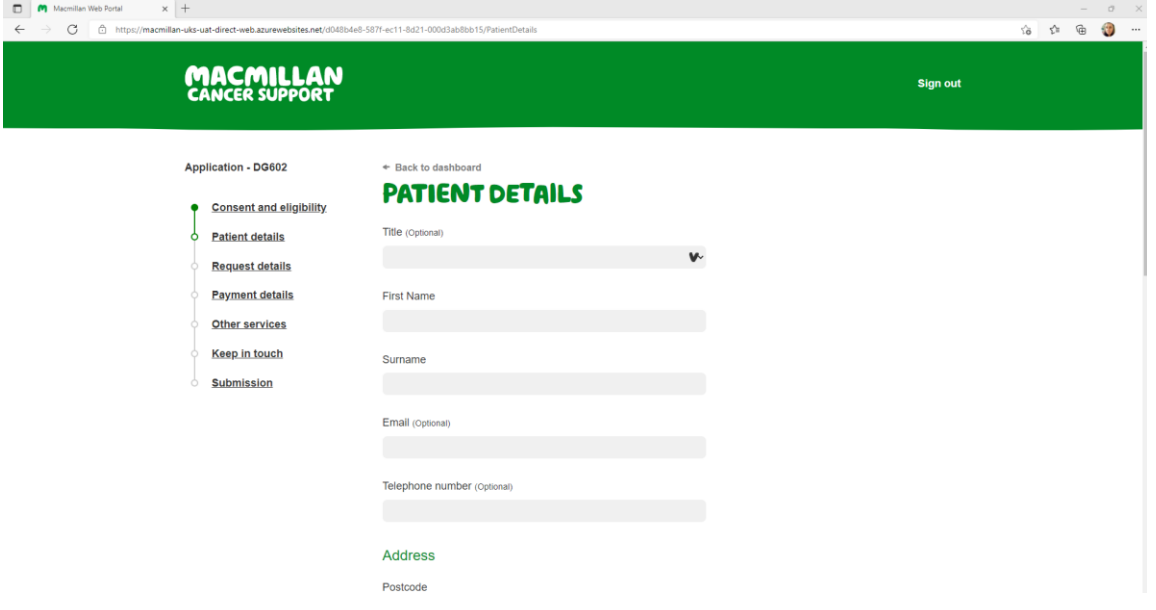

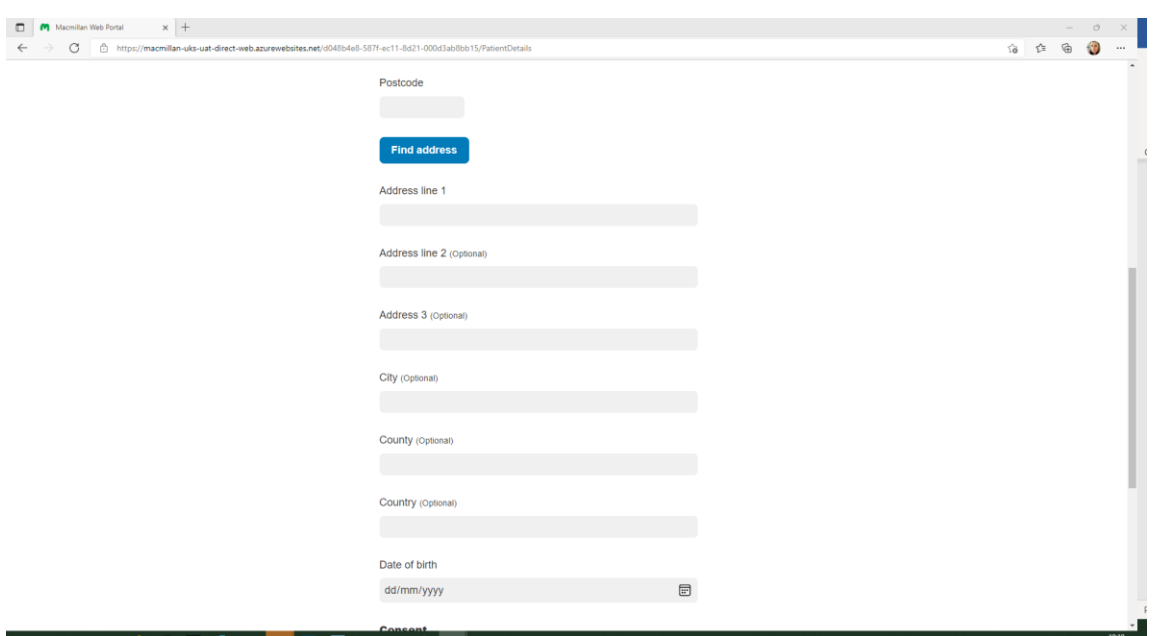

If your patient is under the age of 18, from March 2022, Macmillan will no longer support applications for under 18s or anyone who applies for a grant on behalf of someone who is under 18. We are strengthening our partnership with Young Lives Vs Cancer, who are better placed to meet the specific needs of under 18s and their families.

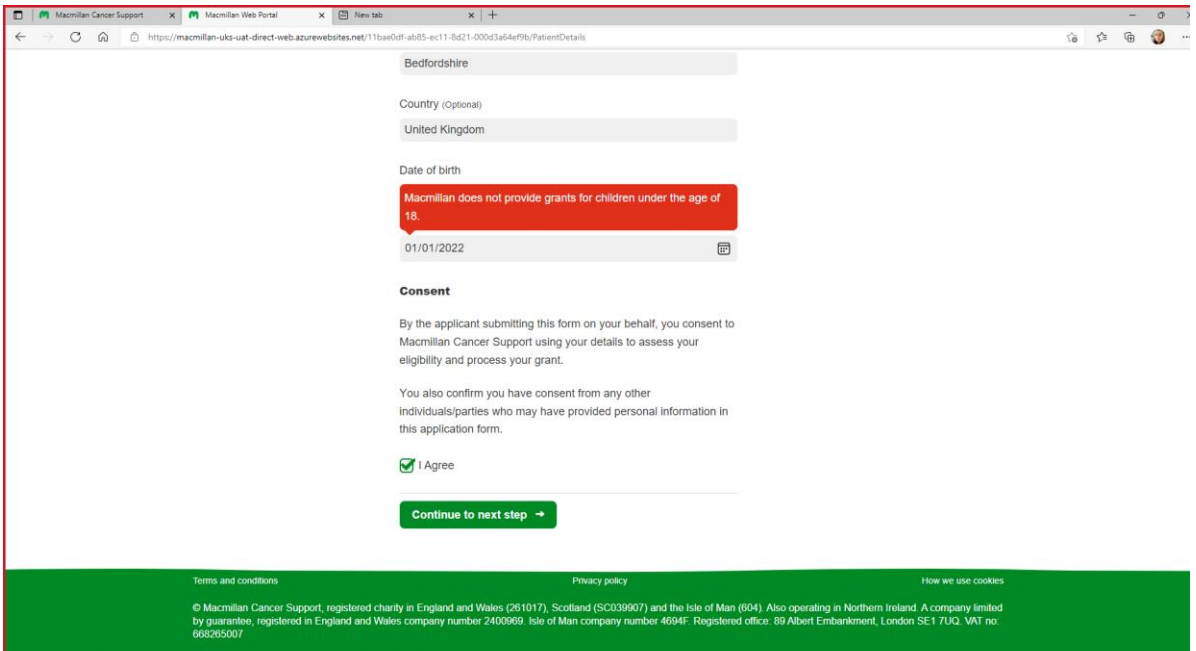

You will also have to read the consent statement to the patient before continuing with the grant application. If the patient refuses to give their consent, then you will be unable to continue with the application as shown in the screenshot below.

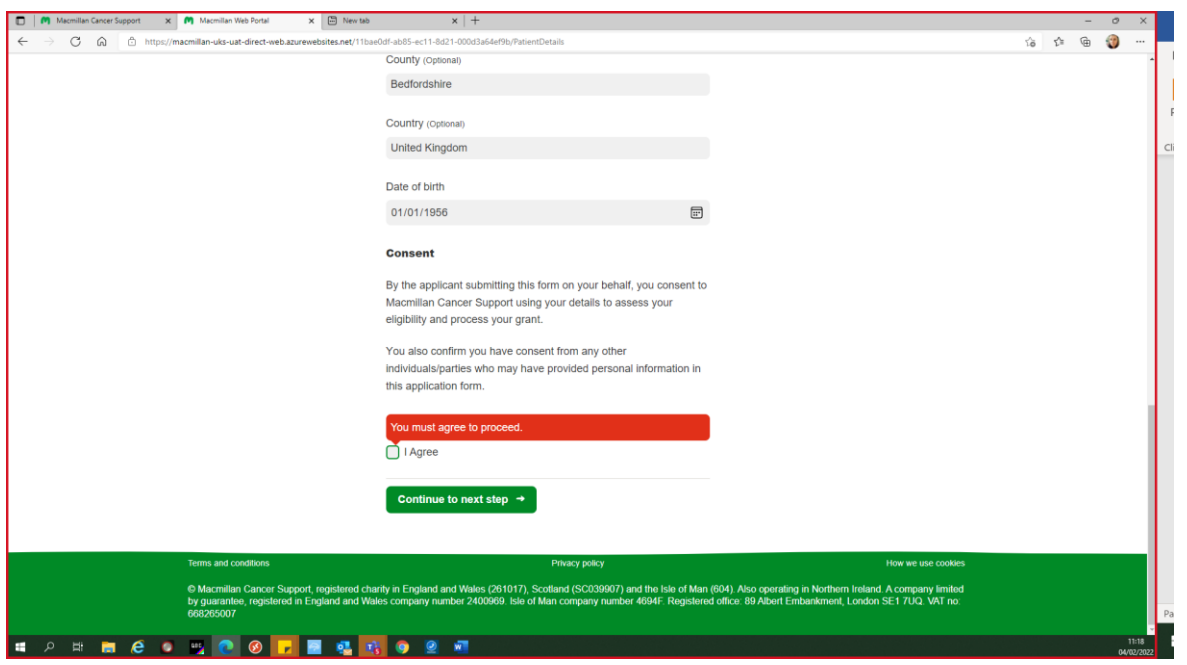

### Request Details

In this section of the application, please indicate what the Macmillan Grant will be used for. You can select as may items as you wish, but the grant awarded is fixed at £350.

You will no longer need to submit a supporting statement to link the cancer diagnosis and/or treatment to the requested item.

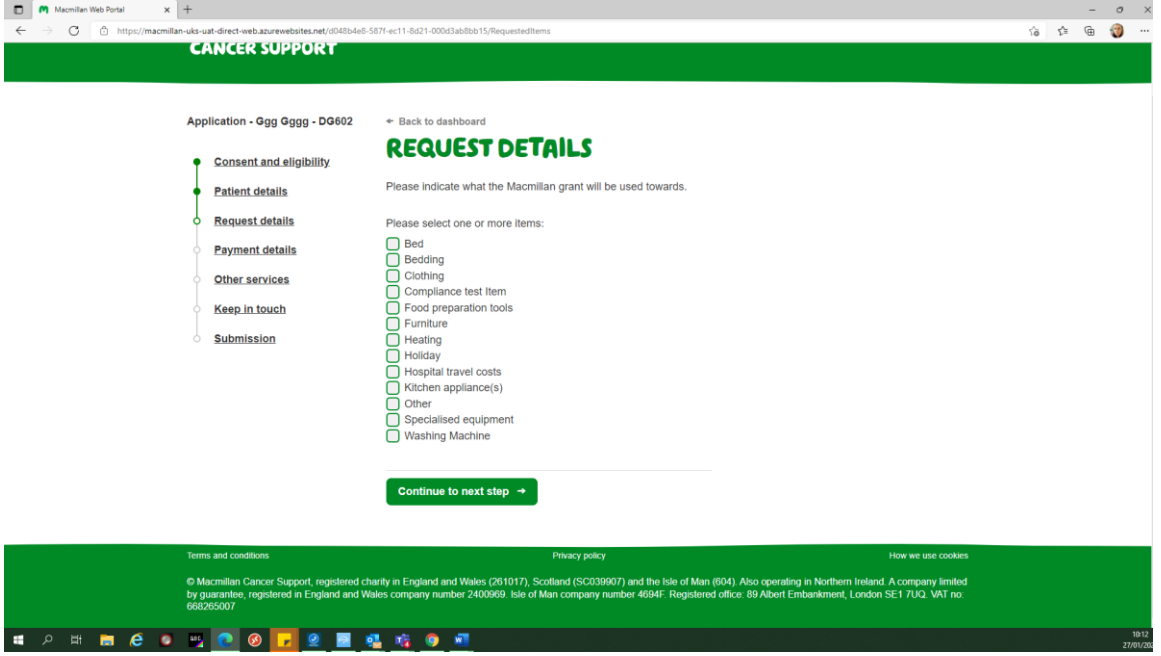

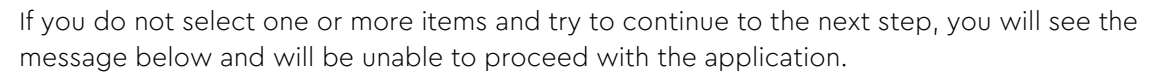

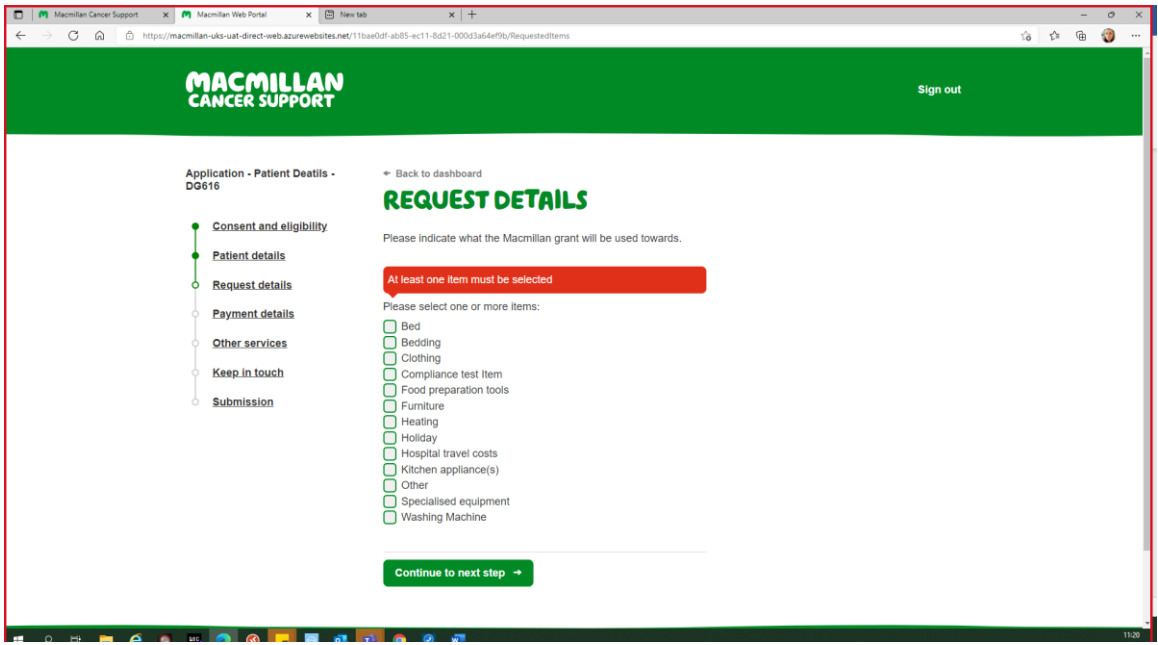

#### Payment details

The payment details screen will now default to payment as a bank transfer. To submit the claim, please provide:

- name of the account holder
- account number
- sort code

We are still unable to pay into building society accounts if they have an additional reference number.

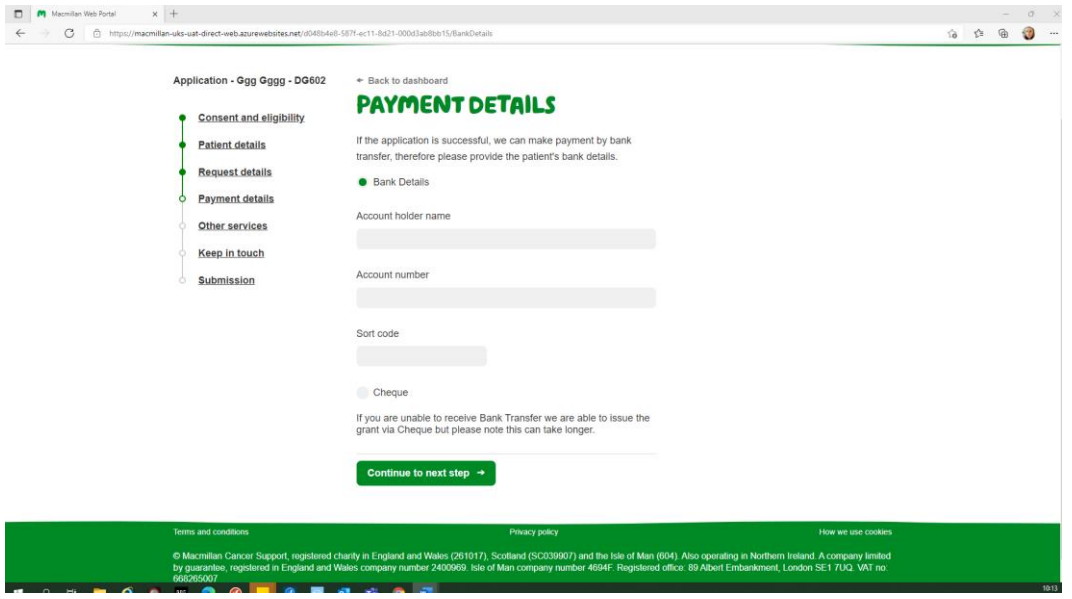

If the patient wishes to be paid by cheque, then you can select the 'cheque' option on the payment details screen. If the cheque is to be made payable to a 3<sup>rd</sup> party, you will have to email [WRTMacmillanGrant@macmillan.org.uk](mailto:WRTMacmillanGrant@macmillan.org.uk) to advise who the payment is to be made to and why. The updated portal does not allow you to input the details of the 3rd party payee.

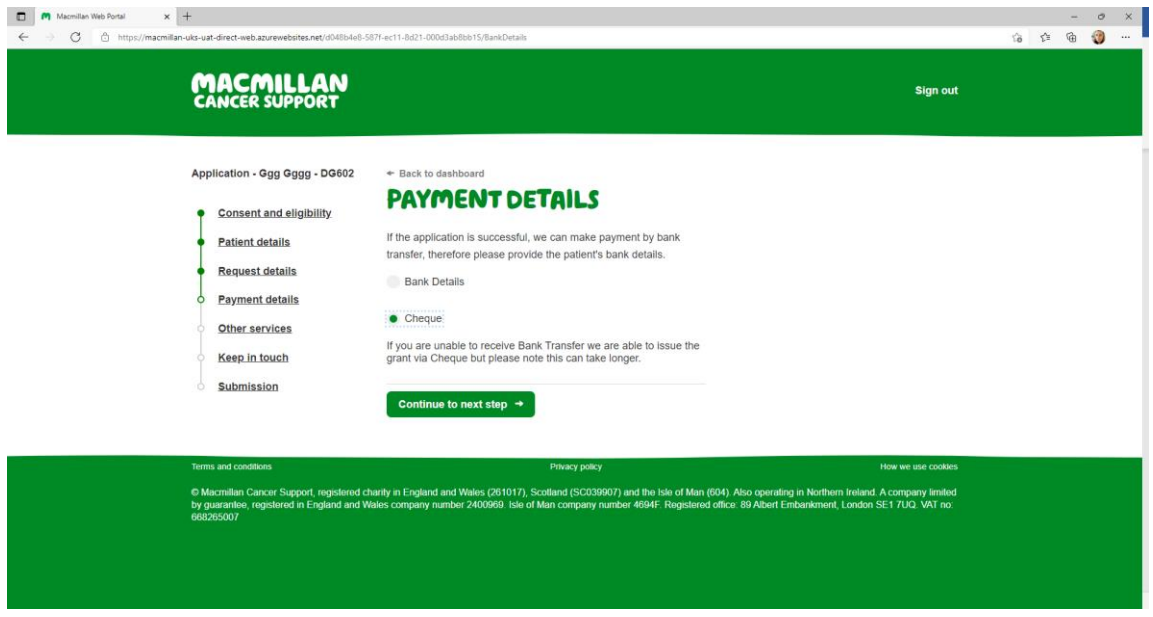

#### Other services available

In this section, you can request further help for your patient from the Welfare Rights Team. Financial Guidance Team or the Energy Advice Team on the Macmillan Support Line.

Ask the patient if they want to be referred to one of these services and we will be able to provide them with the information that is most relevant for them.

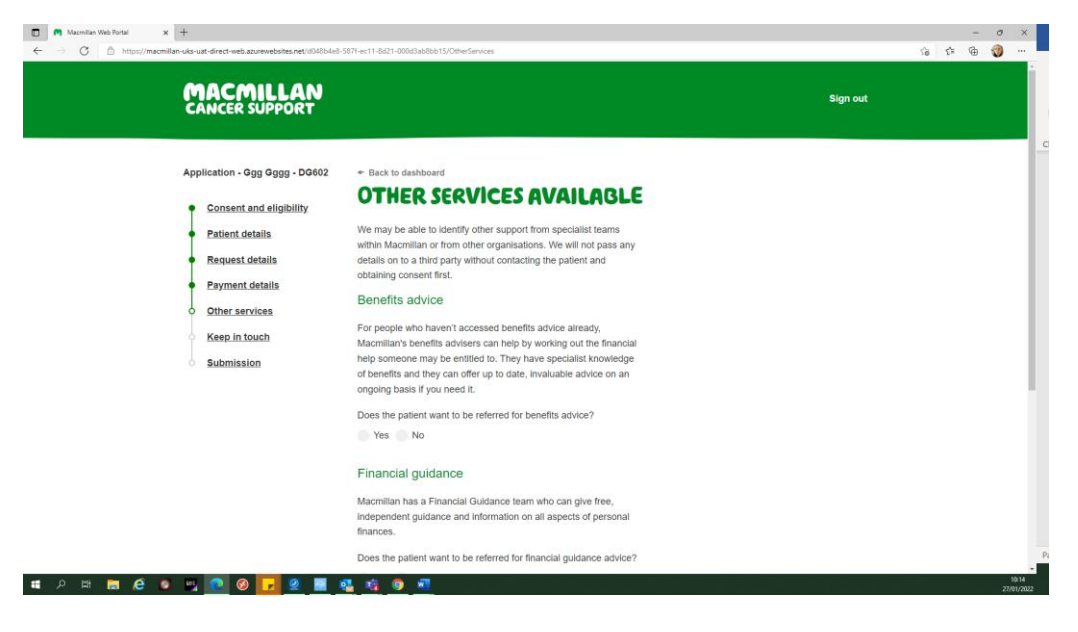

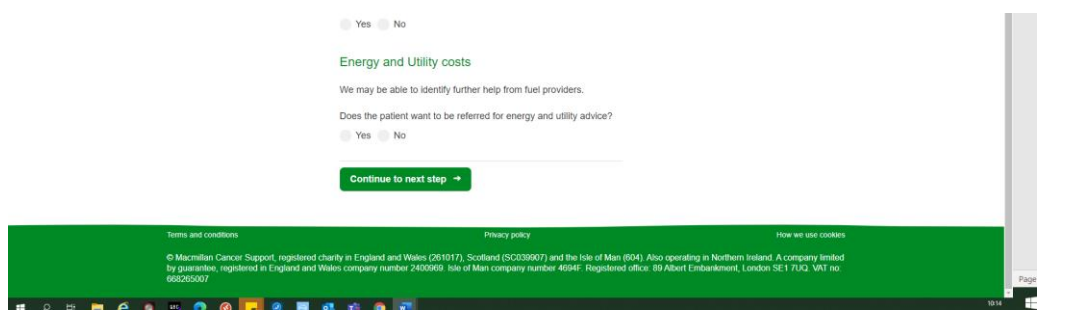

Please indicate yes or no on whether you patient wants to be referred to the other services. If you do not answer the questions you will be unable to proceed with the grant application.

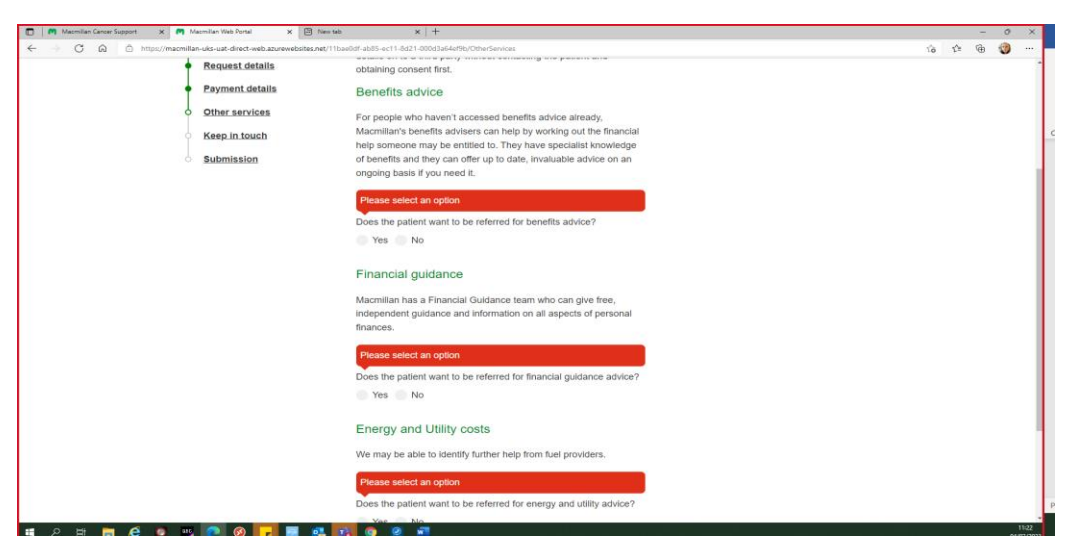

# Keep in Touch

If the patient wishes to be contacted by Macmillan regarding other services we provide, then please read the following statement and select the patient's preferred method of contact.

If the patient does not wish to be contacted, you can continue to the 'submission' section by continuing to the next step.

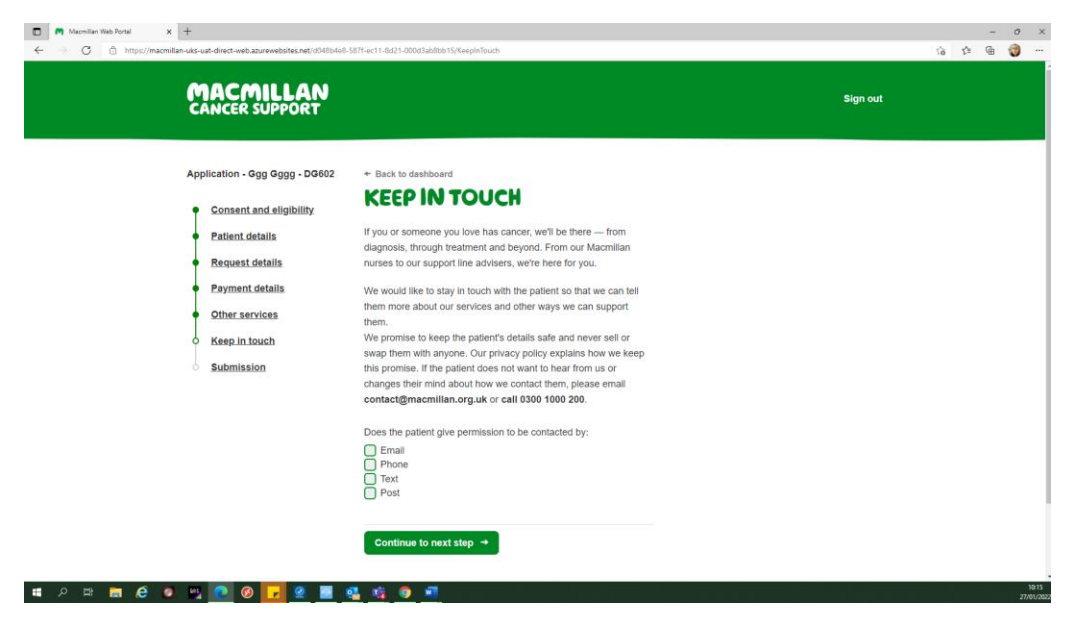

#### Submission

The submission page allows you to check each section of the completed application so that you can make sure that there are no errors before submitting the application.

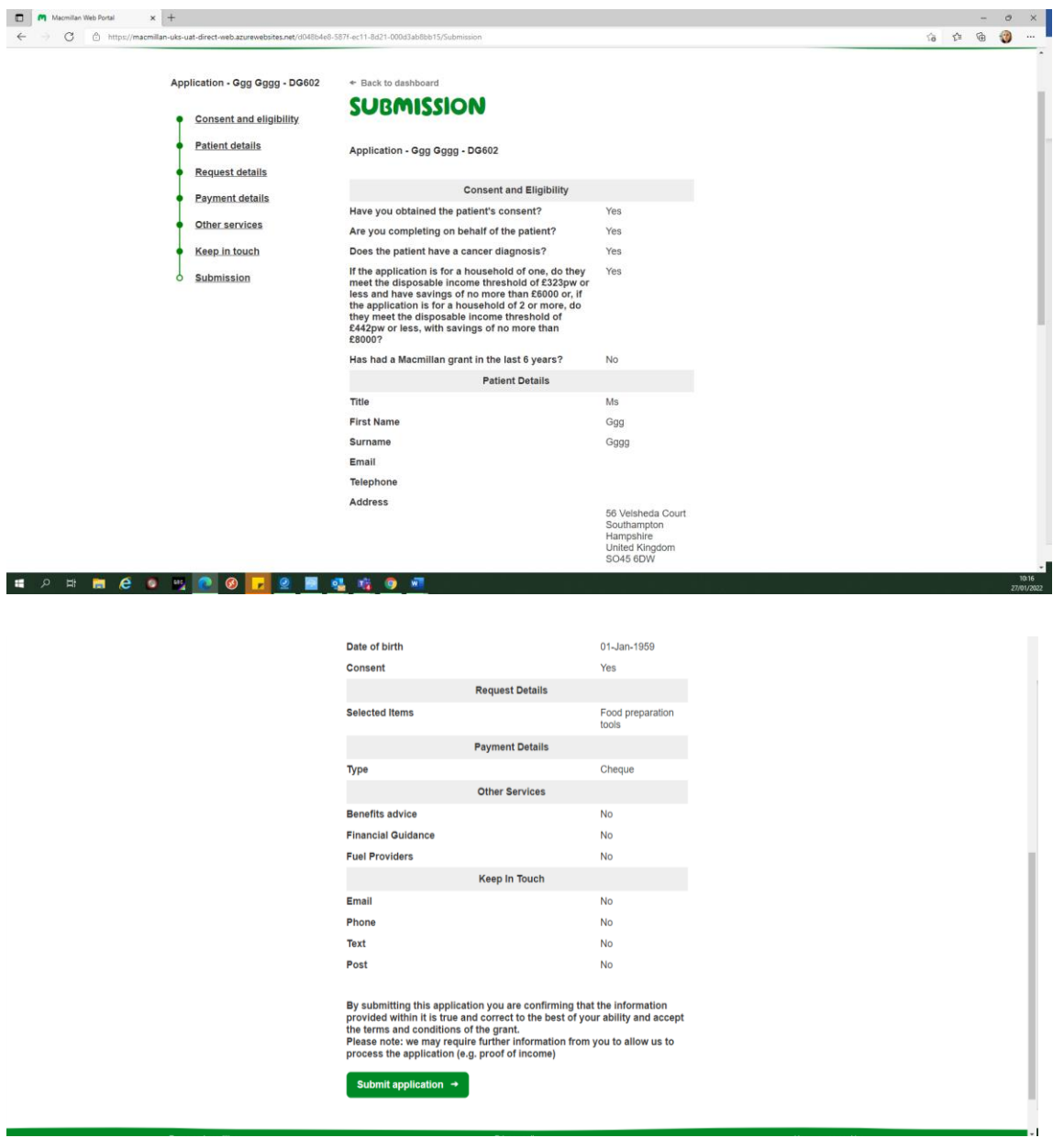

Once you have checked your application, click submit application.

You should then see the screen below. From here you can download and print the completed application for your records, or return to the dashboard.

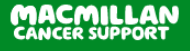

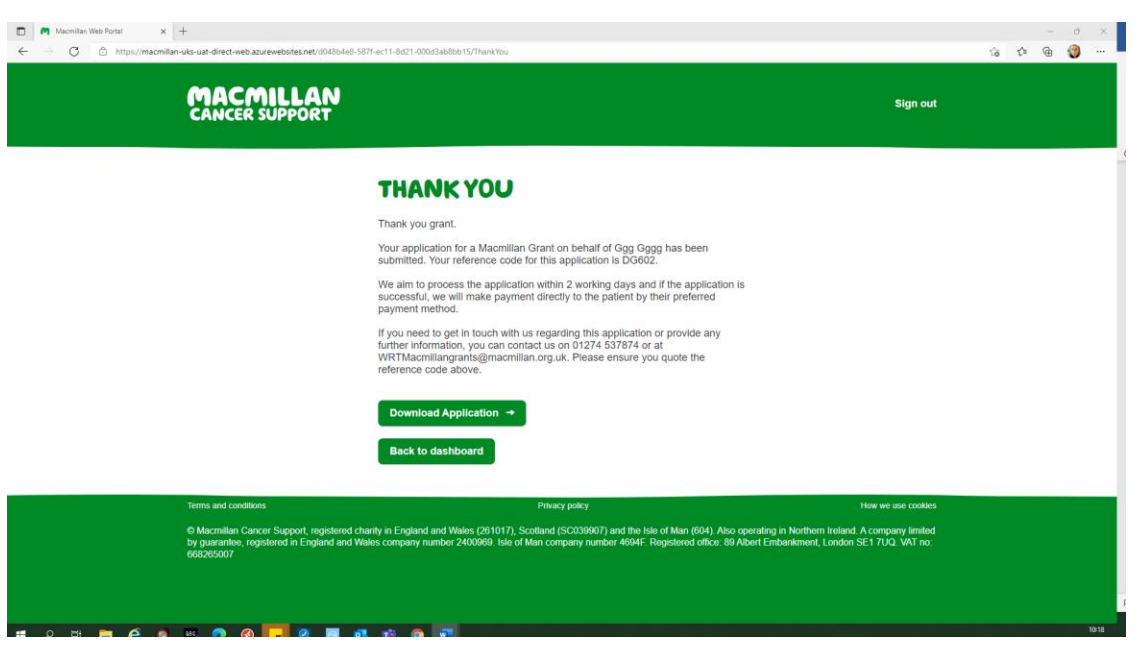

# Troubleshooting

If you experience any errors when processing an application, or if you are unable to access the Macmillan Grant portal, please try the following:

- Please ensure you accessing the portal at the following address [https://direct](https://direct-grants.macmillan.org.uk/)[grants.macmillan.org.uk/](https://direct-grants.macmillan.org.uk/)
- Browser We recommend using Google Chrome to access the portal as we do have reports of difficulties when using other browsers.
- Cookies and Cache Stored information can sometimes prevent the correct loading of the portal.
- Hard refresh This forces the browser to reload the latest version of the portal. You can do this by:
	- o Chrome, Firefox, or Edge for Windows: Press Ctrl+F5 (If that doesn't work, try Shift+F5 or Chrome or Firefox for Mac: Press Shift+Command+R.

If you are still having difficulty after trying the about steps, you should contact our Assisted Digital Line on 01274 537 874 who can help.